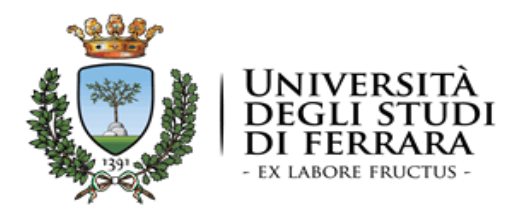

**Coordinamento normativa di Ateneo, Politiche pari opportunità e disabilità**

# Guida pratica per la creazione di documenti accessibili A.A. 2017/2018

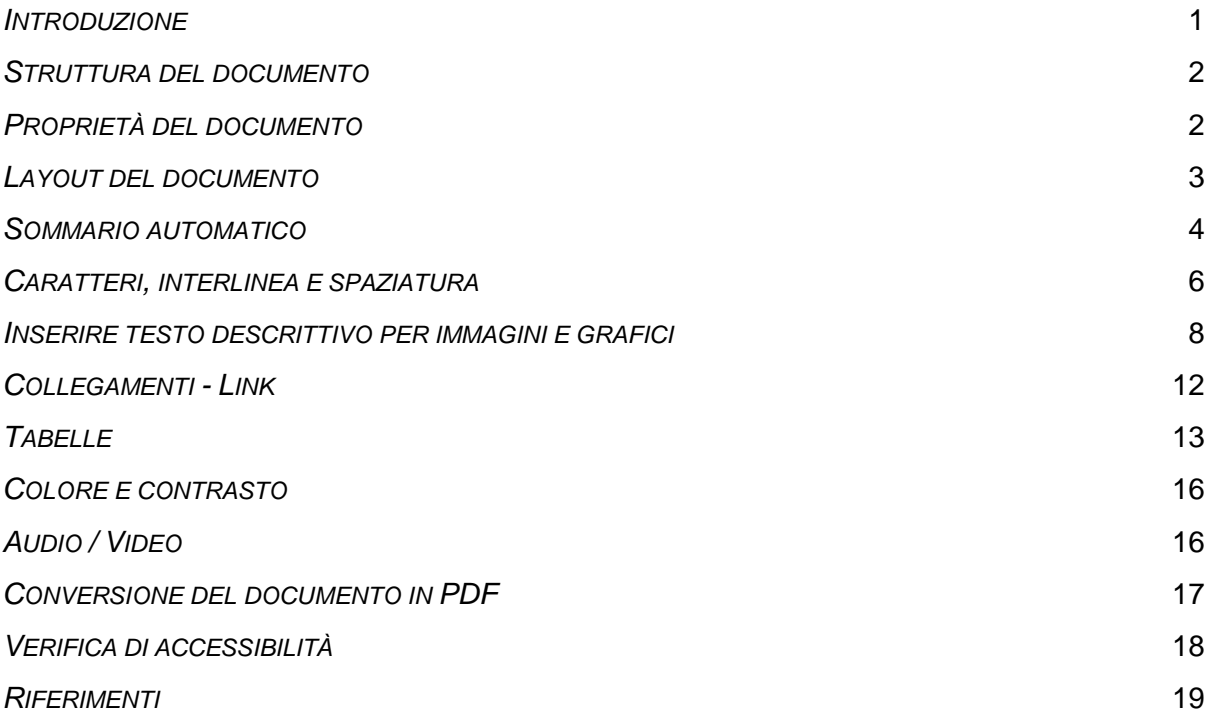

#### <span id="page-0-0"></span>*INTRODUZIONE*

-

Il presente documento si inserisce tra gli *Obiettivi di accessibilità*<sup>1</sup> *delle persone con disabilità agli strumenti informatici* che l'Università degli Studi di Ferrara ha approvato con Decreto Rettorale rep. n. 464/2017 – prot. n. 33228 del 31 marzo 2017, ai sensi del [decreto](http://www.normattiva.it/atto/caricaDettaglioAtto?atto.dataPubblicazioneGazzetta=2012-10-19&atto.codiceRedazionale=012G0201&queryString=%3FmeseProvvedimento%3D%26testoNot%3D%26formType%3Dricerca_avanzata_aggiornamenti%26numeroArticolo%3D%26tipoRicercaTesto%3DALL_WORDS%26titoloNot%3D%26titolo%3D%26testo%3D%26giornoProvvedimento%3D%26siglaProvvedimento%3DDECRETO-LEGGE%26tipoRicercaTitolo%3DALL_WORDS%26mesePubblicazioneA%3D%26annoPubblicazioneDa%3D%26numeroProvvedimento%3D179%26annoPubblicazioneA%3D%26mesePubblicazioneDa%3D%26giornoPubblicazioneA%3D%26giornoPubblicazioneDa%3D%26annoProvvedimento%3D2012¤tPage=1)[legge n. 179/2012](http://www.normattiva.it/atto/caricaDettaglioAtto?atto.dataPubblicazioneGazzetta=2012-10-19&atto.codiceRedazionale=012G0201&queryString=%3FmeseProvvedimento%3D%26testoNot%3D%26formType%3Dricerca_avanzata_aggiornamenti%26numeroArticolo%3D%26tipoRicercaTesto%3DALL_WORDS%26titoloNot%3D%26titolo%3D%26testo%3D%26giornoProvvedimento%3D%26siglaProvvedimento%3DDECRETO-LEGGE%26tipoRicercaTitolo%3DALL_WORDS%26mesePubblicazioneA%3D%26annoPubblicazioneDa%3D%26numeroProvvedimento%3D179%26annoPubblicazioneA%3D%26mesePubblicazioneDa%3D%26giornoPubblicazioneA%3D%26giornoPubblicazioneDa%3D%26annoProvvedimento%3D2012¤tPage=1) articolo 9, comma 7, per l'anno 2017.

La guida si propone, infatti, quale ausilio alla creazione di documenti (es: PDF, Word, PowerPoint, ecc.) che devono risultare **accessibili a tutti**, secondo la normativa vigente,

<sup>1</sup> Per accessibilità si intende "la capacità dei sistemi informatici, nelle forme e nei limiti consentiti dalle conoscenze tecnologiche, di erogare servizi e fornire informazioni fruibili, senza discriminazioni, anche da parte di coloro che a causa di disabilità necessitano di tecnologie assistive o configurazioni particolari" [\(art. 2, comma a, Legge 4/2004\)](http://www.agid.gov.it/legge-9-gennaio-2004-n-4).

**comprese le persone che usano le tecnologie assistive**, come per esempio i lettori vocali di schermo.

Il formato digitale più idoneo per soddisfare l'esigenza di disporre di documenti accessibili online, è il PDF accessibile.

Una modalità per creare un PDF accessibile è quella di creare un documento accessibile e convertirlo successivamente in un documento PDF.

Nelle sezioni a seguire saranno descritti i principi base per creare un documento word o power point o excel accessibile

In coda al documento sono presenti i link alle Guide ufficiali di Office per l'accessibilità dei documenti Elettronici, nonché ad alcuni video tutorial.

# <span id="page-1-0"></span>*STRUTTURA DEL DOCUMENTO*

Prima di creare un documento, è opportuno riflettere sulla sua struttura e contenuto. Per scrivere un documento che risulti accessibile, la scelta dei caratteri e della formattazione non può essere affidata alla fantasia di chi scrive, ma vanno utilizzati, per ogni specifica parte del testo (es: titolo, sottotitolo, paragrafo, ecc) gli stili di intestazione ovvero: Per fare questo è opportuno trattare il documento come un libro: esso avrà un titolo e più capitoli, all'interno di ogni capitolo più paragrafi.

Se il documento è articolato e complesso è opportuno creare un sommario in base alla struttura che si sceglie di dare.

Nel caso si stia redigendo un **PowerPoint** o un **Excel** è importante assegnare alle diapositive o alle schede dei titoli esplicativi e univoci.

In particolare per quanto riguarda **PowerPoint** è fondamentale impostare [l'ordine corretto](https://support.office.com/it-it/article/Creare-diapositive-pi%C3%B9-accessibili-794fc5da-f686-464d-8c29-1c6ab8515465) di [lettura.](https://support.office.com/it-it/article/Creare-diapositive-pi%C3%B9-accessibili-794fc5da-f686-464d-8c29-1c6ab8515465)

Sarà buona norma utilizzare un linguaggio semplice e frasi brevi, per agevolare la comprensibilità e la lettura, così come evitare l'uso di tabelle e grafici complessi. Inoltre, sarebbe opportuno che le stesse informazioni non fossero ripetute all'interno del documento, al fine di evitare al lettore confronti finalizzati a cogliere eventuali differenze di contenuto. In ultimo, si consiglia, in fase di salvataggio dei documenti, di utilizzare denominazioni sintetiche e semanticamente significative in relazione ai contenuti.

Si consiglia di **aprire la verifica di accessibilità** (vedi come fare a pag. 18) in **fase di redazione del documento**, essendo il box dinamico man mano che il documento viene redatto segnalerà immediatamente le eventuali anomali inserite indicando passo passo come rimuoverle.

# <span id="page-1-1"></span>*PROPRIETÀ DEL DOCUMENTO*

A fini documentali e per facilitare successive revisioni del documento, può risultare utile inserire le seguenti proprietà: titolo, autore, lingua, parole chiave, ecc... Per visualizzare, modificare o inserire le proprietà del documento occorre seguire i seguenti passi:

- 1. fare clic sulla scheda "File";
- 2. fare clic su "Informazioni" per visualizzare e inserire le proprietà del documento: in alto a destra, cliccando sul menu a tendina "Proprietà", si potrà accedere a "Mostra

riquadro documenti", che consente di inserire Autore, Titolo, Oggetto, Parole chiave, ecc.;

- 3. tornare indietro su "File" e fare clic su "verifica documento";
- 4. fare clic su "controlla documento";
- 5. fare clic su "controlla" e verificare le informazioni risultanti;
- 6. fare di nuovo clic su "File" per tornare al documento.

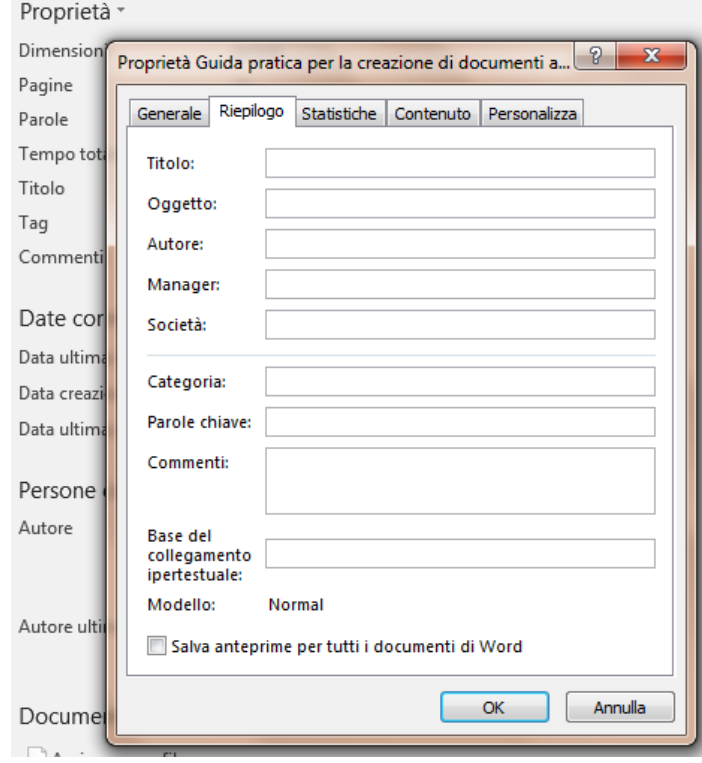

Per maggiori informazioni si veda la [guida ufficiale di Office.](https://support.office.com/it-it/article/Visualizzare-o-modificare-le-propriet%C3%A0-per-un-file-di-Office-21d604c2-481e-4379-8e54-1dd4622c6b75?ui=it-IT&rs=it-IT&ad=IT)

#### <span id="page-2-0"></span>*LAYOUT DEL DOCUMENTO*

Usare sul documento gli stili e le funzionalità di lista per formattare i contenuti in capitoli, paragrafi e punti elenco, al fine di dare una struttura. In questo modo sarà più facile convertire successivamente il documento di origine in formato PDF accessibile. In particolare, i comandi descritti sono visibili e sono selezionabili nella barra multifunzione. Utilizzare gli stili (di intestazione) per creare una struttura logica del documento. Per esempio, non occorre aumentare le dimensioni del testo per creare l'aspetto di intestazioni o dare loro risalto, ma inserire uno stile adeguato allo. scopo dell'elemento (per esempio "Titolo1", "Titolo2", "Titolo3", ecc.).

Per inserire uno stile seguire la seguente procedura: Progettazione > scegliere lo stile desiderato.

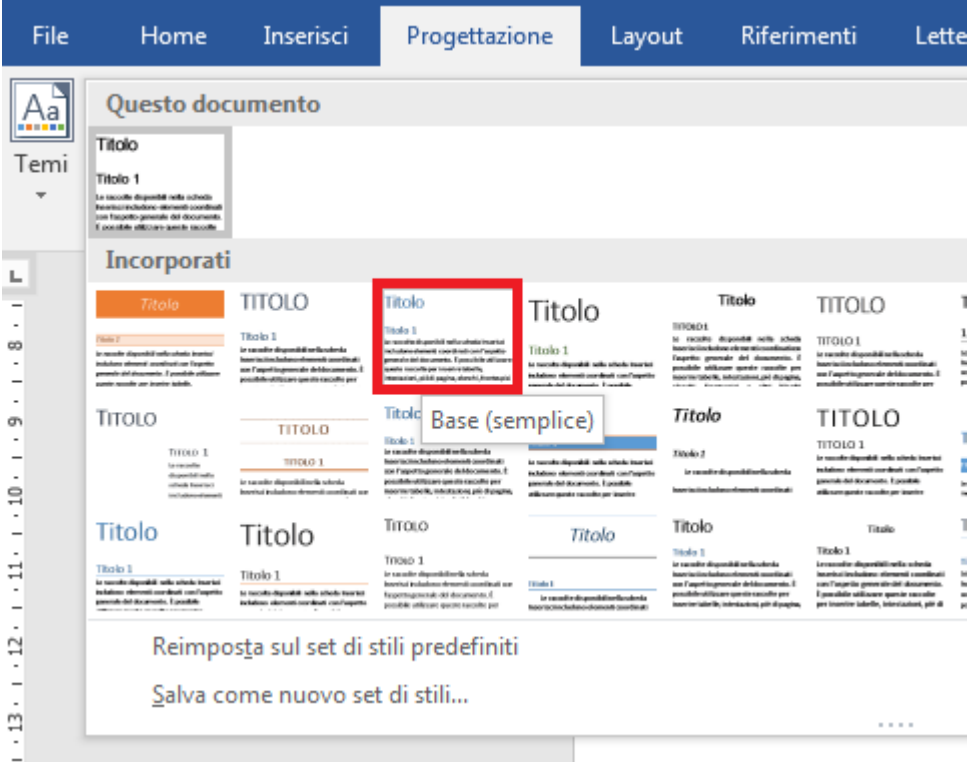

Utilizzare gli stili (di elenco) per le liste. Se gli elementi seguono una sequenza specifica, utilizzare un elenco numerato. Non utilizzare segni di punteggiatura o altri marcatori per creare l'impressione di una lista. È possibile selezionare la tipologia di elenchi (elenchi puntati, elenchi numerati, a più livelli).

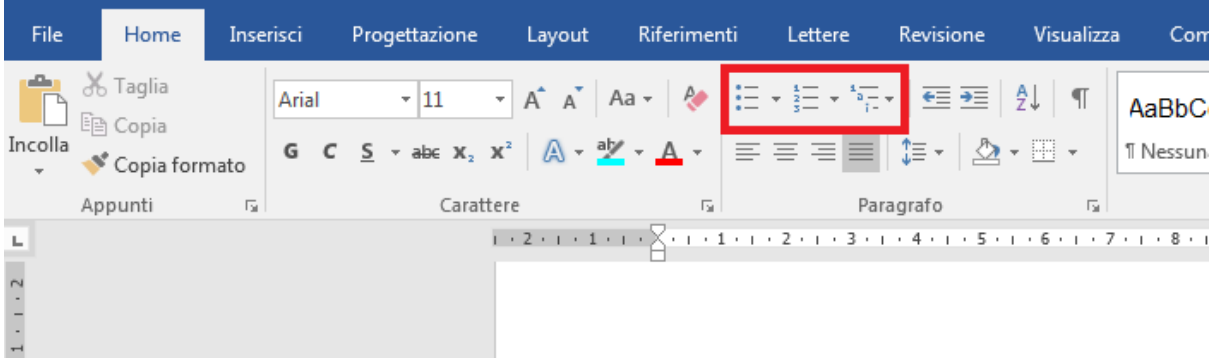

# <span id="page-3-0"></span>*SOMMARIO AUTOMATICO*

Se sono stati inseriti correttamente i titoli dei paragrafi è possibile inserire un sommario automatico che rispecchierà l'ordine dei titoli inseriti e permetterà di spostarsi automaticamente tra le varie parti del testo.

Per inserire il sommario:

- 1. posizionarsi sul punto in cui si vuole inserire il sommario
- 2. cliccare su riferimenti
- 3. cliccare su sommario
- 4. selezionare il tipo di sommario che si desidera

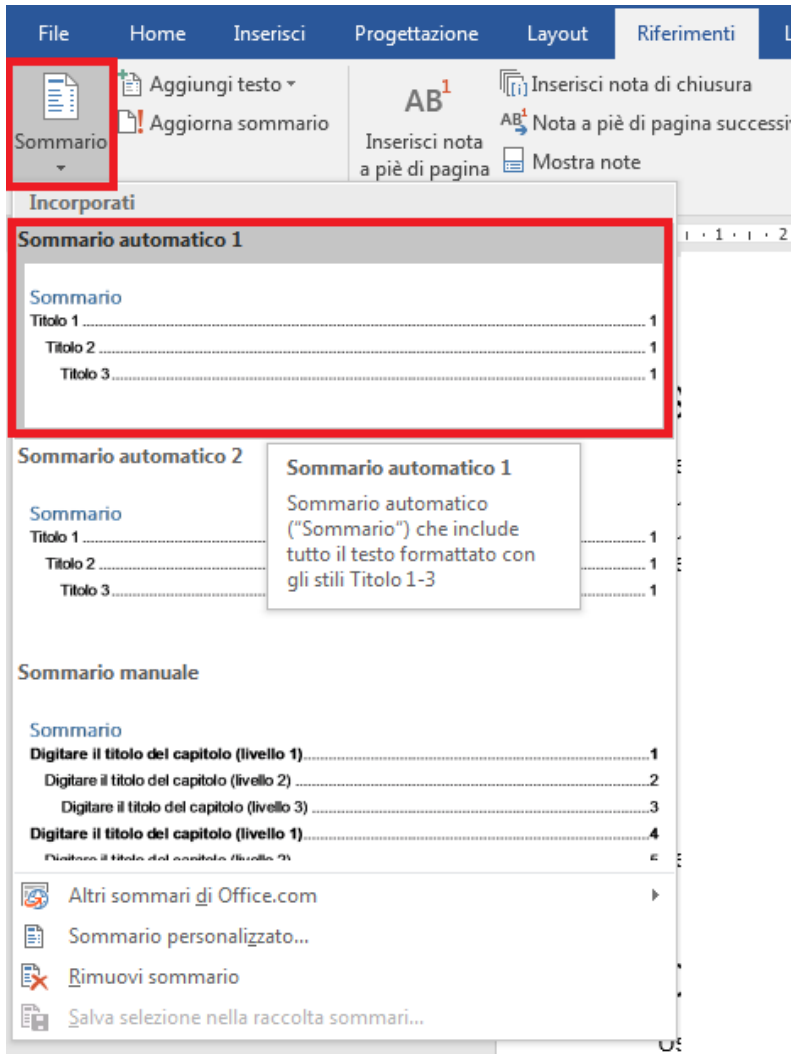

5. nel caso di sommario automatico, selezionare il titolo e fare click su Riferimenti > Aggiungi testo > scegliere il Livello desiderato e ripetere la procedura per tutti i titoli

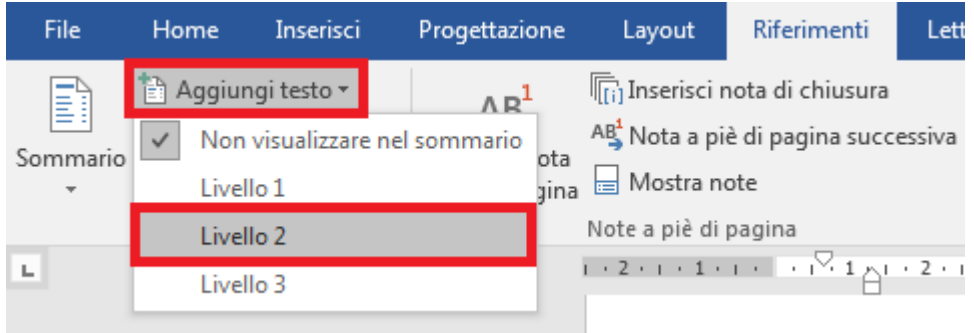

6. tornare su Riferimenti > Aggiorna sommario

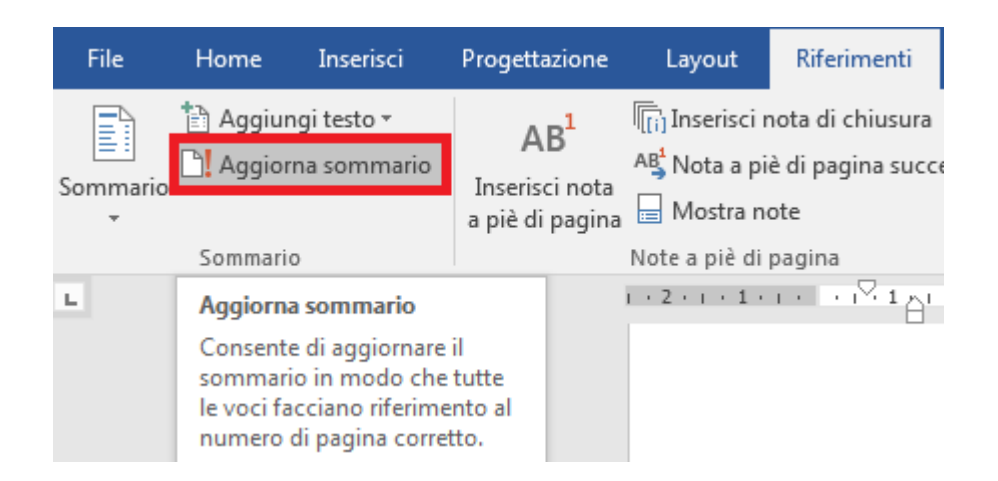

Per maggiori informazioni si veda la [guida ufficiale.](https://support.office.com/it-it/article/Creare-un-sommario-in-Word-882e8564-0edb-435e-84b5-1d8552ccf0c0)

### <span id="page-5-0"></span>*CARATTERI, INTERLINEA E SPAZIATURA*

Usare "font" di caratteri "senza grazie" (cioè che non hanno i tratti terminali chiamati appunto "grazie") come per esempio "Arial" o "Verdana". I "font" "senza grazie" sono più facilmente leggibili sullo schermo di un computer.

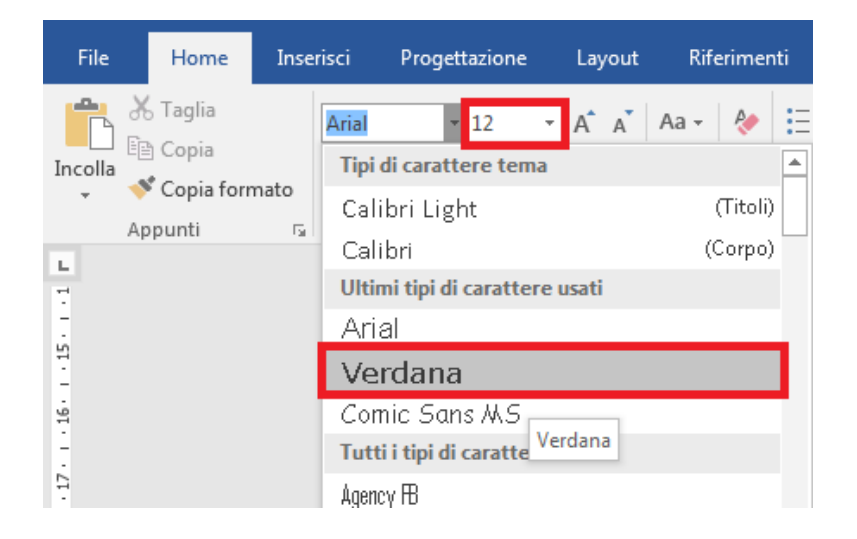

Si consiglia di utilizzare una dimensione minima 12 ed una interlinea compresa tra 1,2 e 1,5. Per impostare l'interlinea desiderata seguire la seguente procedura:

- 1. nella barra multifunzione fare clic su "Home"
- 2. fare clic sul simbolo "Interlinea e spaziatura di paragrafo"
- 3. scegliere "Opzioni interlinea"

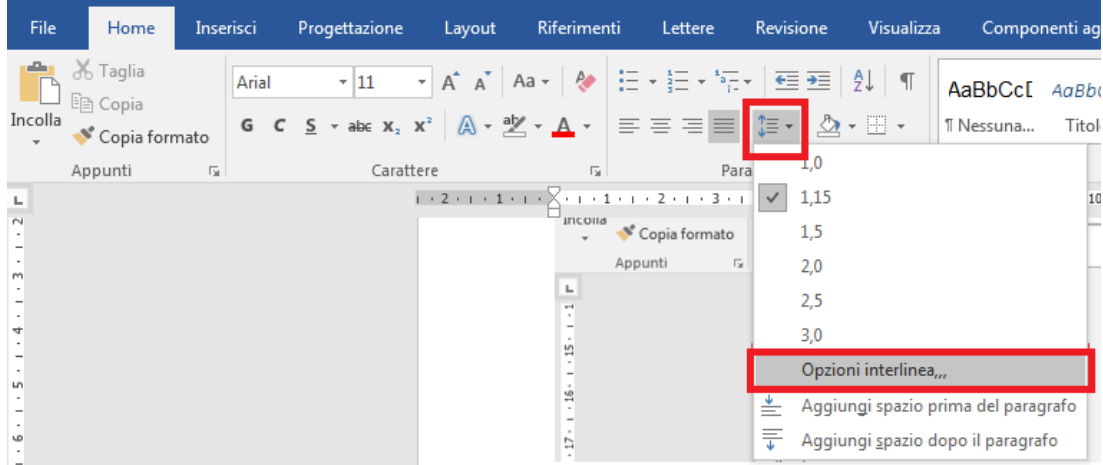

- 4. dalla finestra che appare, assicurarsi di essere su "Rientri e spaziatura"
- 5. a destra, inserire il valore desiderato

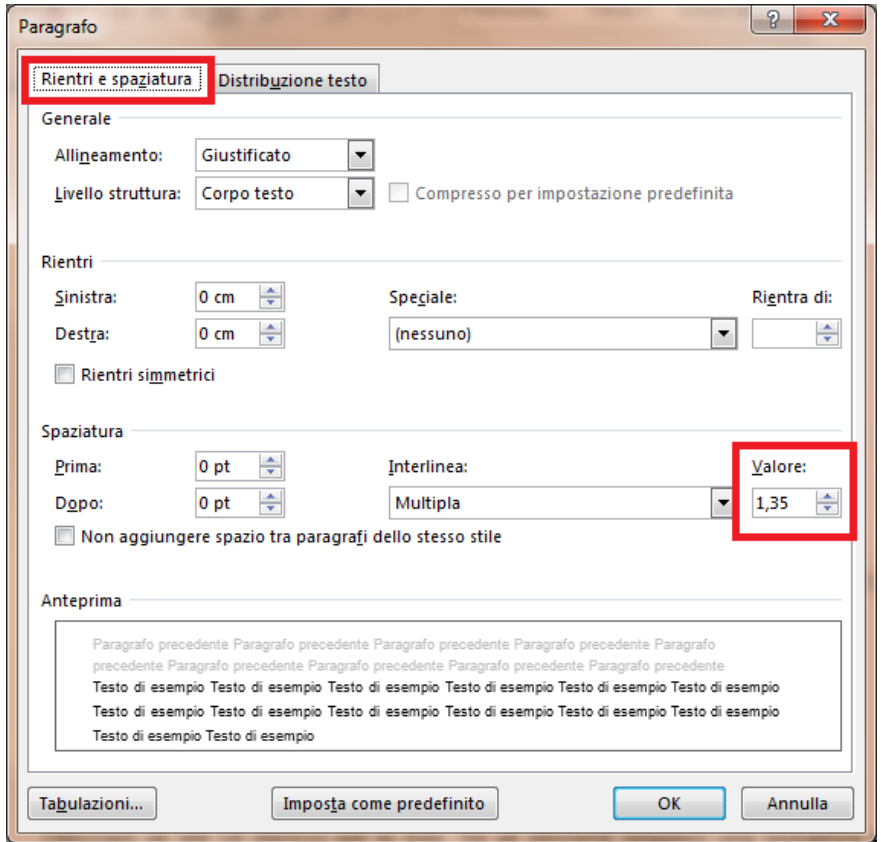

Evitare il testo giustificato in quanto potrebbe pregiudicare la lettura a schermo e l'immediato riconoscimento della posizione dei capoversi.

Posizionare infine gli oggetti nel documento (foto, forme, grafici, ecc.) con una disposizione "in linea" con il testo, in modo da facilitare la lettura tramite un lettore di schermo.

Evitare, quando possibile, l'utilizzo di paragrafi vuoti, ad esempio per aumentare la distanza tra due paragrafi, utilizzando invece la spaziatura del paragrafo.

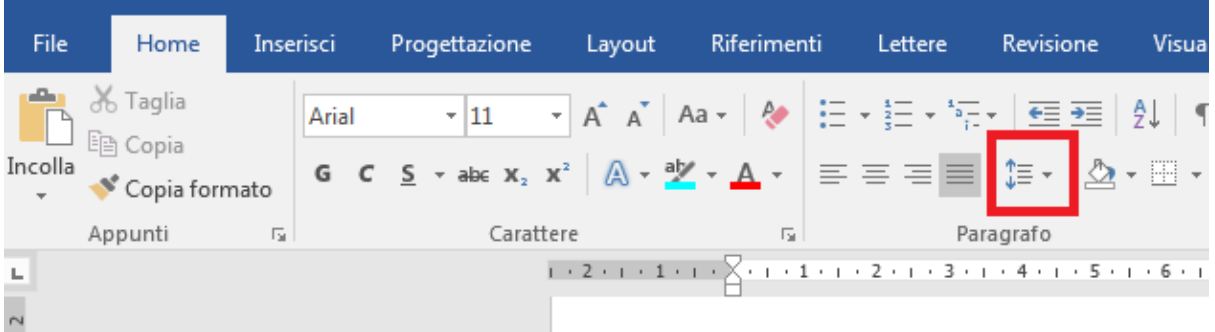

**Non sottolineare parti del testo**, in quanto ciò potrebbe generare confusione circa la presenza di collegamenti ipertestuali.

#### <span id="page-7-0"></span>*INSERIRE TESTO DESCRITTIVO PER IMMAGINI E GRAFICI*

Aggiungere testi alternativi alle immagini perché è utilizzato dai programmi di lettura ad alta voce come alternativa all'immagine.

Per inserire un testo alternativo all'immagine:

- 1. cliccare con il tasto destro sull'immagine interessata
- 2. poi cliccare su --"Formato immagine"
- 3. All'interno della finestra "Formato Immagine" (che si apre in alto a destra) selezionare il simbolo "Layout e proprietà"
- 4. selezionare "Testo alternativo"
- 5. inserire titolo e descrizione.

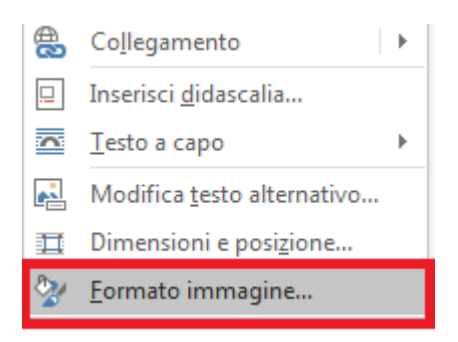

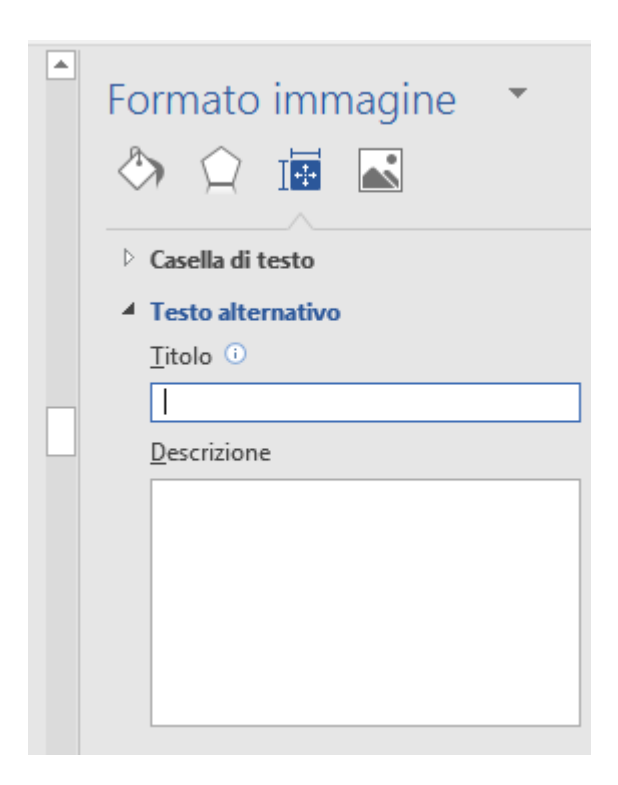

La descrizione, intercettabile dal lettore di schermo, sarà visualizzata come testo alternativo dell'immagine dopo la trasformazione in PDF, posizionandovi sopra il cursore;

Esempio immagine:

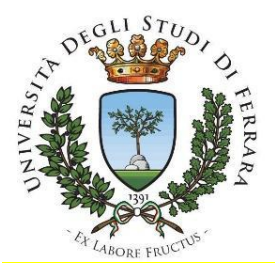

- Titolo: Logo Unife
- Descrizione testuale dell'immagine (Testo alternativo): Logo istituzionale dell'Università degli Studi di Ferrara

Esempio foto:

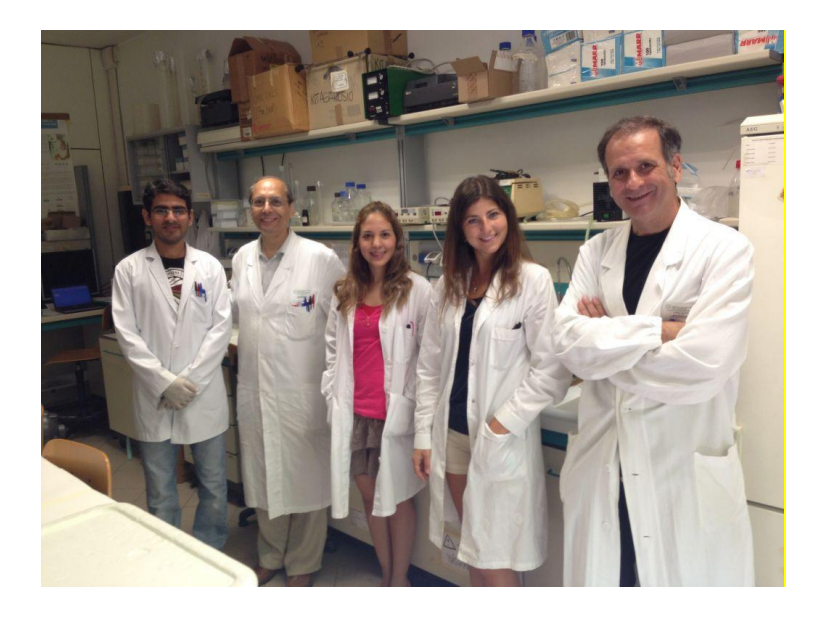

- Titolo: Un gruppo di ricerca UNIFE
- Descrizione testuale dell'immagine (Testo alternativo): Un gruppo di ricerca Unife che studia le cause della Labiopalatoschisi e entra nel progetto di ricerca finanziato da fondi canadesi: da sinistra Faisal Khan, Vincenzo Aiello, Karen Pisani, Rita Bassi-Andreasi e Michele Rubini

Inserire, anche per quanto riguarda eventuali grafici presenti nel documento, un testo alternativo e una descrizione.

Per inserire un testo alternativo al grafico:

- 1. cliccare con il tasto destro sul grafico interessato
- 2. poi cliccare su "Formato area grafico".
- 3. All'interno della finestra "Formato area grafico" (che si apre in alto a destra) selezionare "Opzioni grafico"
- 4. dopodiché selezionare il simbolo di "Layout e proprietà"
- 5. selezionare "Testo alternativo" ed inserire titolo e descrizione.

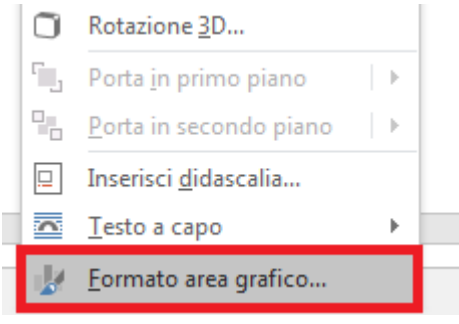

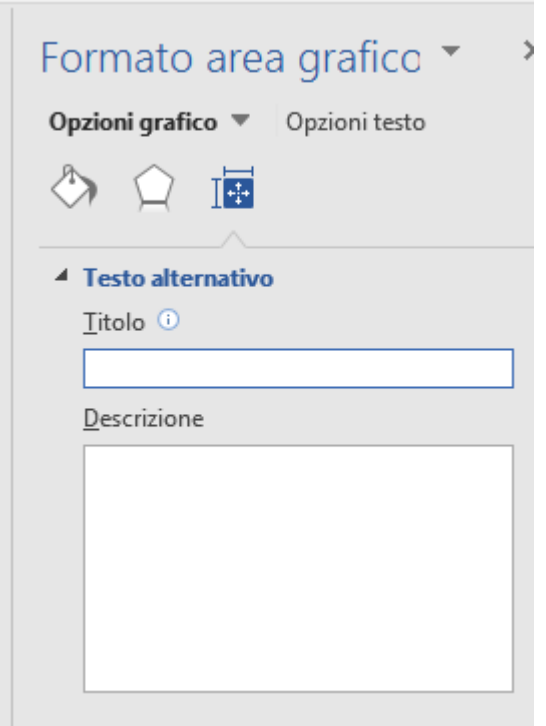

In ambedue i casi è opportuno inserire anche, subito sotto l'immagine o il grafico, una descrizione del contenuto di immagini e grafici, e possibilmente la fonte.

#### Esempio grafico:

Società Partecipate dall'Ateneo

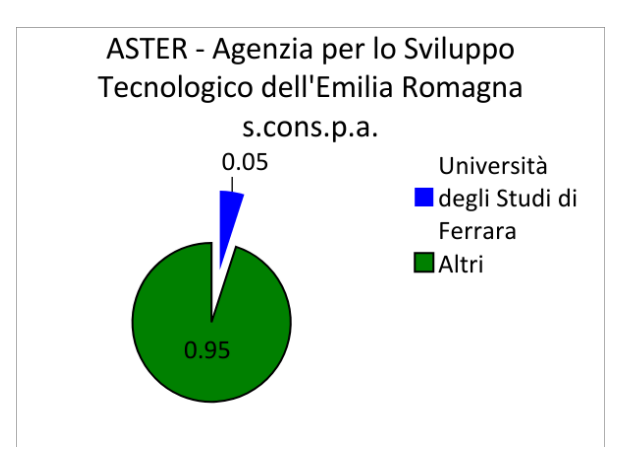

- Titolo: Grafico a torta
- Descrizione testuale dell'immagine (Testo alternativo): Grafico a torta con dati della quota di partecipazione dell'Università degli Studi di Ferrara nella Società consortile per azioni ASTER
- Rappresentazione testuale delle informazioni contenute nel grafico: Un grafico a torta illustra che la quota partecipata dall'Università degli Studi di Ferrara nella Società consortile per azioni ASTER –Agenzia per lo Sviluppo Tecnologico dell'Emilia Romagna pari al 5% rispetto al 95% posseduto da altri.

<span id="page-11-0"></span>Si veda la [guida ufficiale](https://support.office.com/it-it/article/Aggiungere-testo-alternativo-a-un-immagine-una-forma-un-grafico-elemento-grafico-SmartArt-o-una-tabella-52327e7c-cecb-45d4-9367-f911aa442371) per maggiori informazioni.

#### *COLLEGAMENTI - LINK*

Per inserire un collegamento ipertestuale selezionare il testo interessato, cliccare sul tasto destro del mouse e scegliere "Collegamento" e poi "Inserisci collegamento".

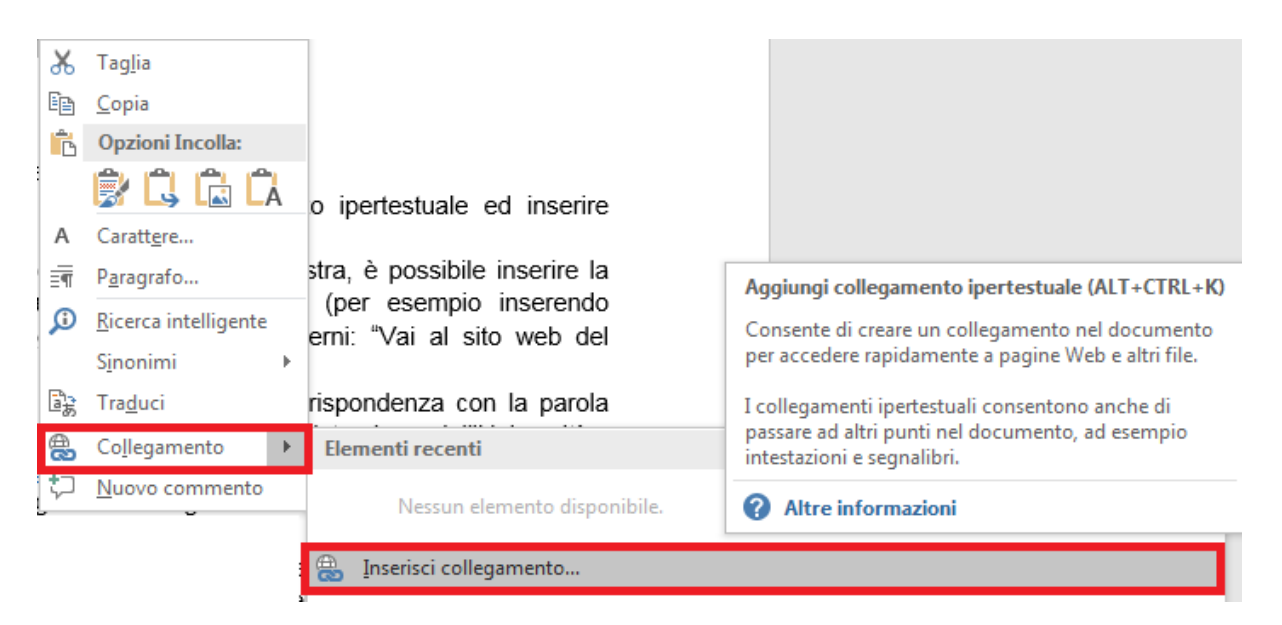

Per i collegamenti ipertestuali utilizzare testi significativi.

All'interno della schermata è possibile inserire il collegamento ipertestuale ed inserire l'indirizzo (in basso).

Inoltre, cliccando sulla voce "Descrizione", posizionata sulla destra, è possibile inserire la descrizione al collegamento ipertestuale, quando necessario (per esempio inserendo informazioni sulla destinazione di collegamenti ipertestuali esterni: "Vai al sito web del Comune di …").

**Esempio:** Nella seguente frase si vuole inserire, in corrispondenza con la parola **"MIUR",** un collegamento al Sito internet del Ministero dell'Istruzione, dell'Università e della Ricerca "..nella sede del [MIUR…](http://www.miur.it/)"

La descrizione da fornire è la seguente: Collegamento al Sito internet del Ministero dell'Istruzione, dell'Università e della Ricerca.

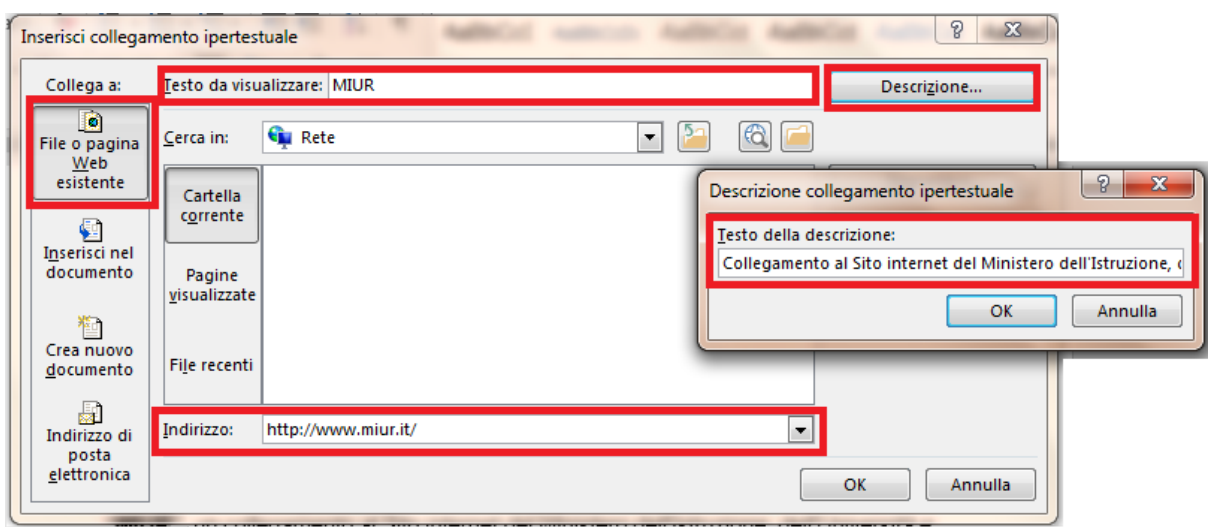

E' opportuno linkare il collegamento ad una stringa di testo non generica (del tipo: "clicca qui"), bensì ad una stringa contenente il titolo completo della pagina di destinazione

### <span id="page-12-0"></span>*TABELLE*

Se nel documento è necessario inserire tabelle di dati devono essere utilizzati i seguenti accorgimenti:

- a) scegliere una struttura semplice della tabella e non una struttura a doppia entrata o a tabelle annidate, per facilitare la lettura da parte delle tecnologie assistive, in particolare dei lettori di schermo. Se necessario, e se possibile, suddividere le tabelle a doppia entrata in più tabelle semplici, una dopo l'altra;
- b) inserire le intestazioni di colonna nella tabella selezionando la riga:
	- 1. cliccare poi con il tasto destro sulla riga selezionata
		- 2. scegliere la voce "Proprietà Tabella".
		- 3. All'interno della finestra "Proprietà Tabella" selezionare la scheda "Riga"
		- 4. cliccare sulla casella di controllo "Ripeti come riga di intestazione in ogni pagina" (ciò è particolarmente utile se una tabella va su più pagine);

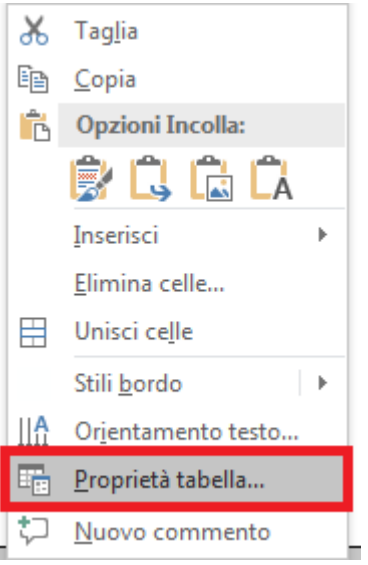

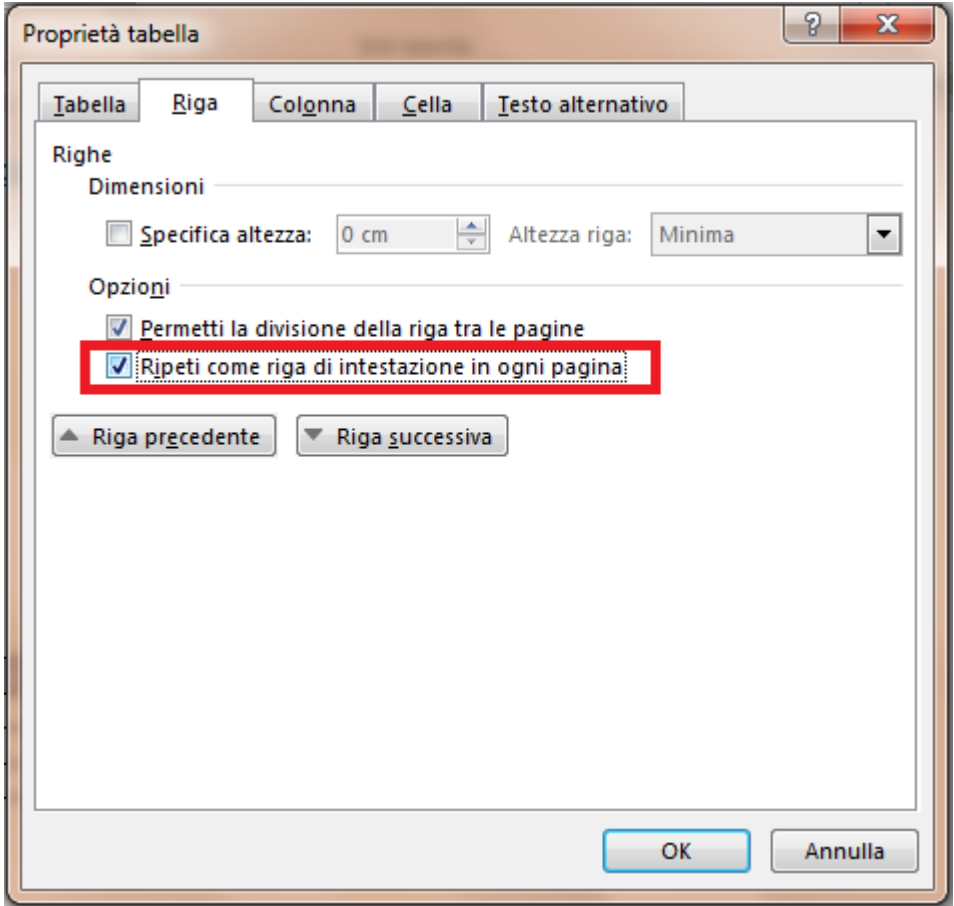

- c) inserire un testo alternativo e una descrizione della tabella:
	- 1. clic nella tabella:
	- 2. cliccare con il tasto destro sulla tabella e scegliere la voce "Proprietà Tabella". selezionare la scheda "Testo Alternativo"
	- 3. inserire il titolo e una descrizione della tabella;

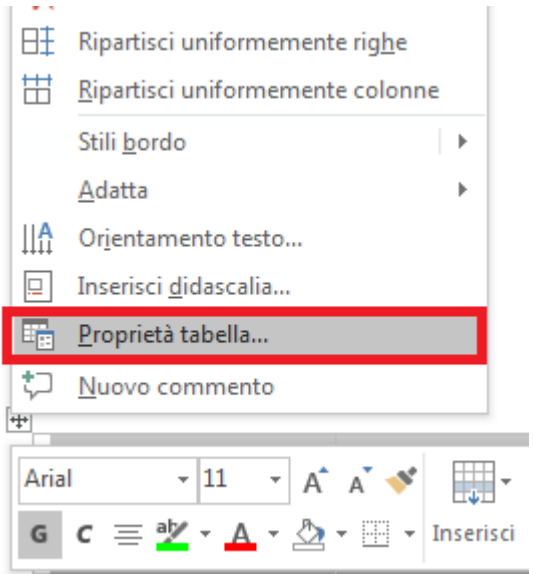

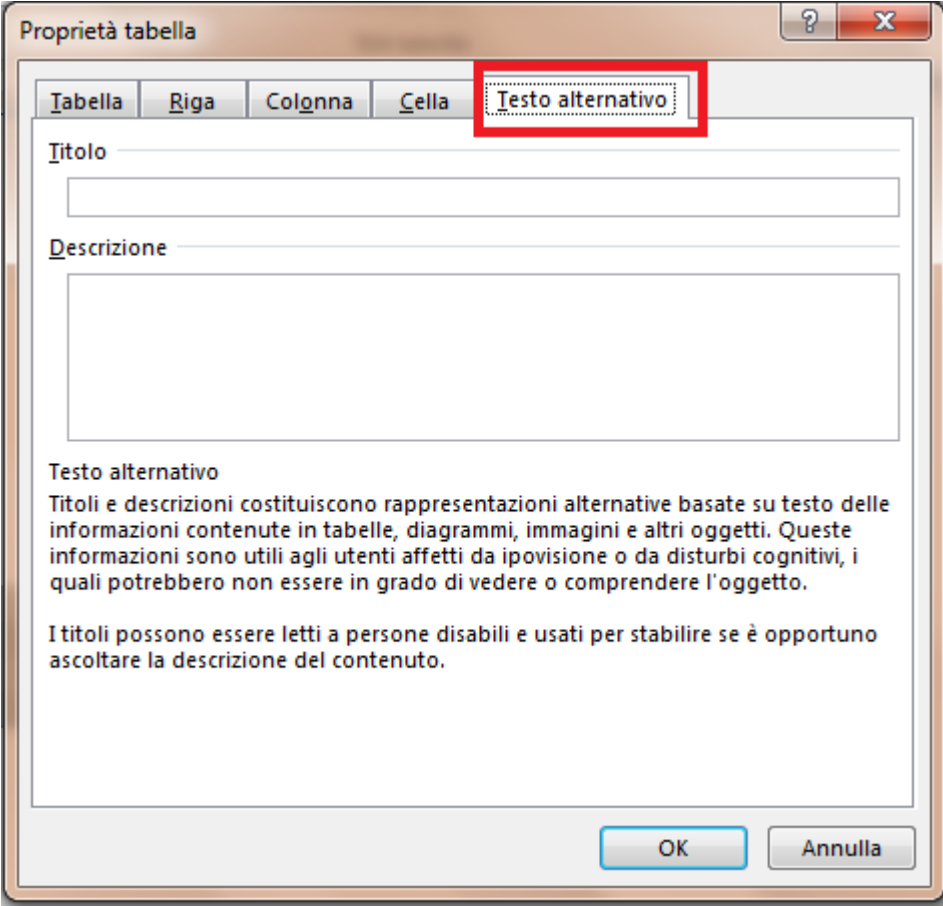

Evitare celle vuote (eventualmente inserire la dicitura "dato non disponibile").

# <span id="page-15-0"></span>*COLORE E CONTRASTO*

Se il colore è l'unica caratteristica visiva che distingue un elemento grafico dall'altro, fare in modo che nella visualizzazione in scala di grigi il contrasto tra i vari elementi sia adeguato. In alternativa meglio utilizzare altri accorgimenti (per esempio puntinato o tratteggiato per la grafica)

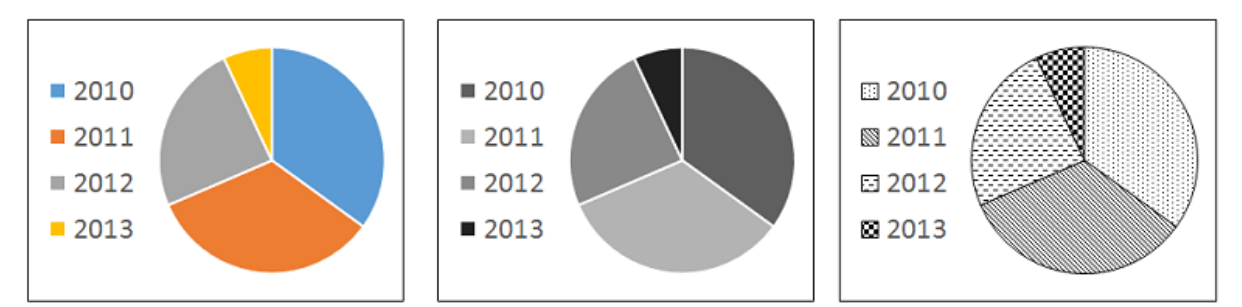

Quando si presenta testo colorato all'interno di uno sfondo colorato, il contrasto deve essere adeguato. (Per verificare che il livello corrisponda alle linee guida internazionali consigliamo l'utilizzo di questo strumento online: [Color Contrast Checker\)](http://webaim.org/resources/contrastchecker/).

È opportuno utilizzare un buon contrasto tra sfondo e colore del testo, ad esempio evitare giallo/arancio su sfondo bianco (poco leggibile) oppure rosso su sfondo verde (problemi con chi e affetto da daltonismo) etc.

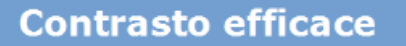

È altresì importante non utilizzare il colore come unico veicolo per identificare qualcosa nel documento, ad esempio evitare "clicca sul rosso" etc.

# <span id="page-15-1"></span>*AUDIO / VIDEO*

Per rendere accessibile una registrazione audio è necessario fornire una trascrizione di tutte le parole pronunciate nella registrazione.

Un video, per essere considerato accessibile a tutte le categorie d'utenti, deve essere accompagnato da alternative testuali equivalenti. Sottotitoli o trascrizioni testuali sono utili alle persone con disabilità uditive, ma anche agli utenti che non dispongono del player adatto alla riproduzione.

Si consiglia di caricare i propri video su una piattaforma online che permette di visualizzare i sottotitoli, come YouTube, servizio che inoltre ha il vantaggio di creare automaticamente i sottotitoli per ogni video caricato. L'accuratezza finale dei testi potrebbe non essere alta, ma questi possono essere corretti e migliorati direttamente online (si veda la guida su [come](https://support.google.com/youtube/answer/2734796?hl=it)  [aggiungere sottotitoli su YouTube\)](https://support.google.com/youtube/answer/2734796?hl=it). In alternativa è anche possibile caricare un proprio file di sottotitoli.

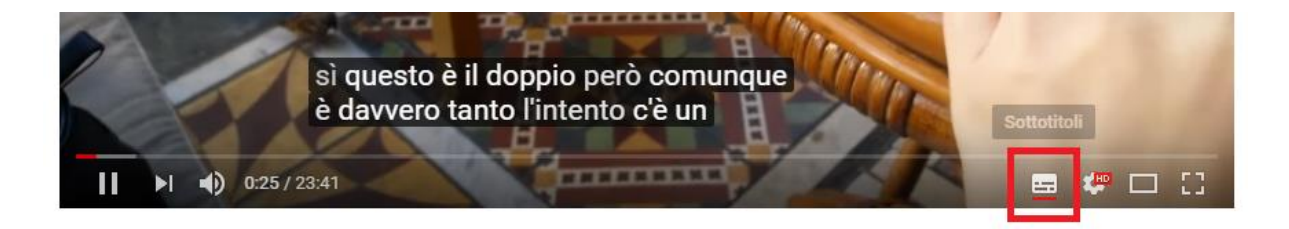

Laddove non fosse possibile si deve almeno fornire un breve riassunto dei contenuti del video con tutte le informazioni più importanti.

Anche in PowerPoint occorre prestare attenzione alle informazioni veicolate attraverso suoni, colori e link.

In particolare:

- limitare l'utilizzo di animazioni e transizioni: oltre a creare difficoltà agli utenti con disabilità visiva, possono anche creare problemi in fase di esportazione in PDF
- utilizzare sempre un *Layout* (scelto tra quelli disponibili) in modo da strutturare correttamente il contenuto
- evitare l'utilizzo di tabelle per la formattazione del testo
- se si inseriscono collegamenti esterni, inserire tra parentesi l'URL in formato esteso (per la versione a stampa)
- inserire sempre il testo alternativo per tutte le immagini, anche per quelle utilizzate come Pulsanti di azione
- se si inseriscono elementi audio/video, assicurarsi che tale contenuto sia disponibile in formati alternativi (trascrizione/sottotitoli)

Come controllo finale, utilizzare lo strumento di [Verifica Accessibilità](https://www.aulaweb.unige.it/mod/book/tool/print/index.php?id=133#top33&chapterid=161) fornito direttamente da Office.

Una volta creato il documento in questo modo, salvarlo direttamente da PowerPoint come PDF in modo da preservarne l'accessibilità.

#### <span id="page-16-0"></span>*CONVERSIONE DEL DOCUMENTO IN PDF*

Per creare un PDF accessibile è necessario che il documento originale sia accessibile, per ottenere il PDF in Office 2016 per Windows seguire la seguente procedura:

Una volta creato il documento in questo modo, salvarlo direttamente da Word come PDF in modo da preservarne l'accessibilità:

- Menu File > Salva con nome > Salva come: PDF
- cliccare sul pulsante Opzioni
- spuntare la voce Tag per la struttura del documento per l'accessibilità
- spuntare la voce Conforme a PDF/A
- cliccare su OK e Salva

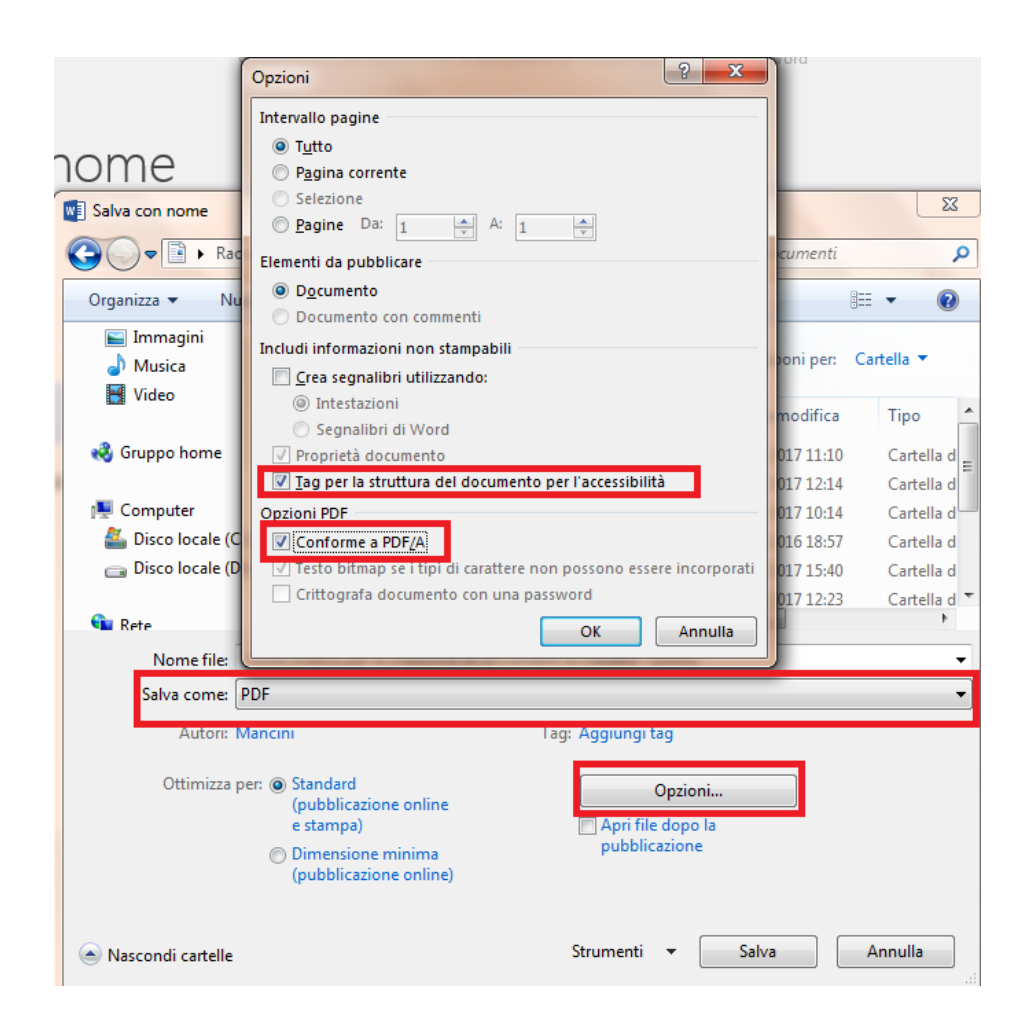

Per altre versioni di office o altri sistemi operativi consultare la [guida ufficiale.](https://support.office.com/it-it/article/Creare-file-PDF-accessibili-064625e0-56ea-4e16-ad71-3aa33bb4b7ed)

### <span id="page-17-0"></span>*VERIFICA DI ACCESSIBILITÀ*

Dalla versione Microsoft Office 2010 è disponibile uno strumento per PowerPoint, Word ed Excel denominato **Verifica accessibilità** che consente di controllare il documento per individuare eventuali problemi di accessibilità. Lo strumento fornisce anche le possibili soluzioni per risolvere il problema individuato.

Ad esempio per effettuare la verifica di un documento in Word è necessario che il file sia salvato in formato ".docx".

Per effettuare la verifica:

- 1. cliccare sulla scheda "File"
- 2. poi su "Verifica documento"
- 3. e infine su "Verifica Accessibilità"

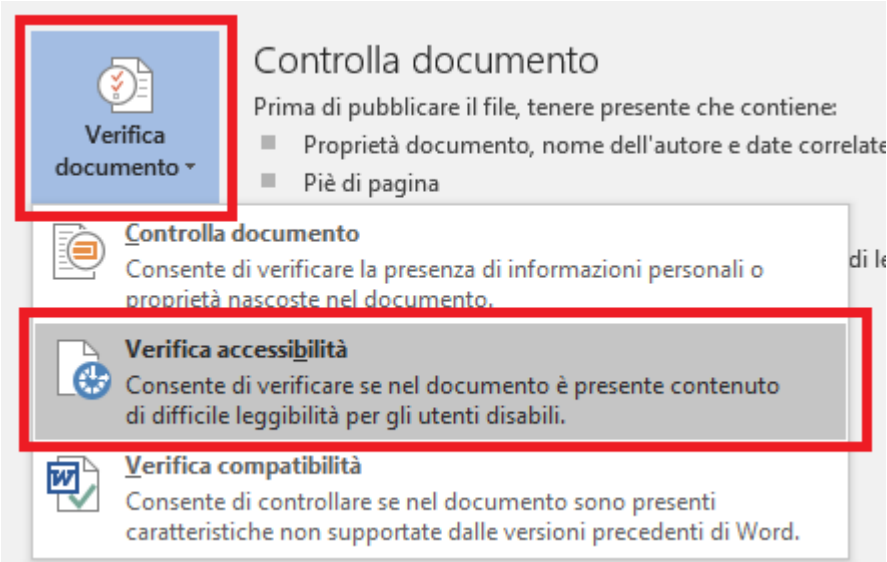

comparirà sulla destra il box con il risultato della verifica di accessibilità. Se ci sono problemi rilevati:

- 1. cliccare sul nome del problema
- 2. sotto compaiono le istruzioni da seguire (i menù di riferimento sono nella parte destra dello schermo)

Per Word 2016 si effettua la verifica andando nella sezione "Revisione" e attivando "Verifica di accessibilità".

Si consiglia di **aprire** la verifica di accessibilità in **fase di redazione del documento**, essendo il box dinamico man mano che il documento viene redatto segnalerà immediatamente le eventuali anomali inserite indicando passo passo come rimuoverle. Altre informazioni per Power point ed Excel sono disponibili sulla pagina verifica di [accessibilità.](https://support.office.com/it-it/article/Usare-Verifica-accessibilit%C3%A0-nel-desktop-Windows-per-individuare-problemi-di-accessibilit%C3%A0-a16f6de0-2f39-4a2b-8bd8-5ad801426c7f?ui=it-IT&rs=it-IT&ad=IT)

# <span id="page-18-0"></span>*RIFERIMENTI*

Il testo in oggetto è una rielaborazione delle [Linee guida AGID in materia di redazione dei](http://www.agid.gov.it/sites/default/files/linee_guida/guida_pratica_creazione_word_accessibile_2.pdf)  [documenti accessibili](http://www.agid.gov.it/sites/default/files/linee_guida/guida_pratica_creazione_word_accessibile_2.pdf)

Guide ufficiali di Office per l'accessibilità dei documenti Elettronici

- [Video tutorial di formazione per l'accessibilità per](https://support.office.com/it-it/article/Video-di-formazione-sull-accessibilit%C3%A0-71572a1d-5656-4e01-8fce-53e35c3caaf4?ui=it-IT&rs=it-IT&ad=IT) office 2016
- [Rendere accessibili i documenti di word](https://support.office.com/it-it/article/Rendere-accessibili-i-documenti-di-Word-d9bf3683-87ac-47ea-b91a-78dcacb3c66d)
- [Rendere accessibili le presentazioni di PowerPoint](https://support.office.com/it-it/article/Rendere-accessibili-le-presentazioni-di-PowerPoint-6f7772b2-2f33-4bd2-8ca7-dae3b2b3ef25)
- [Rendere accessibili i fogli di calcolo](https://support.office.com/it-it/article/Rendere-accessibili-i-fogli-di-calcolo-di-Excel-6cc05fc5-1314-48b5-8eb3-683e49b3e593)
- [Rendere accessibile un documento o una presentazione con Gsuite](https://support.google.com/docs/answer/6199477?hl=it&ref_topic=6039805)

#### Coordinamento:

Prof.ssa Cristiana Fioravanti – [Delegata del Rettore alle disabilità](http://servizi.unife.it/rubrica/utenti/cristiana-fioravanti)

#### Redazione a cura di:

- Dott.ssa Maria Chiara Campana [Coordinamento normativa d'Ateneo, politiche pari](http://servizi.unife.it/rubrica/utenti/mariachiara-campana)  [opportunità e disabilità](http://servizi.unife.it/rubrica/utenti/mariachiara-campana)
- [Ing. Luca Tebaldi –](http://servizi.unife.it/rubrica/utenti/luca-tebaldi) Ufficio Web
- Dott. Giacomo Enrico Martinez- [tutor specializzato alla pari a.a. 2017/18](http://www.unife.it/studenti/disabilita-dsa/tutorato-specializzato-alla-pari)

Per informazioni/dubbi/chiarimenti scrivere a: [accessibilita@unife.it](mailto:accessibilita@unife.it)

La presente guida è stata redatta nel mese di Dicembre 2017.